# CtrlPrint Administratörsguide

### Ctr lPr int Administratörsguide

Uppdaterad: Mars 2020

### Innehåll

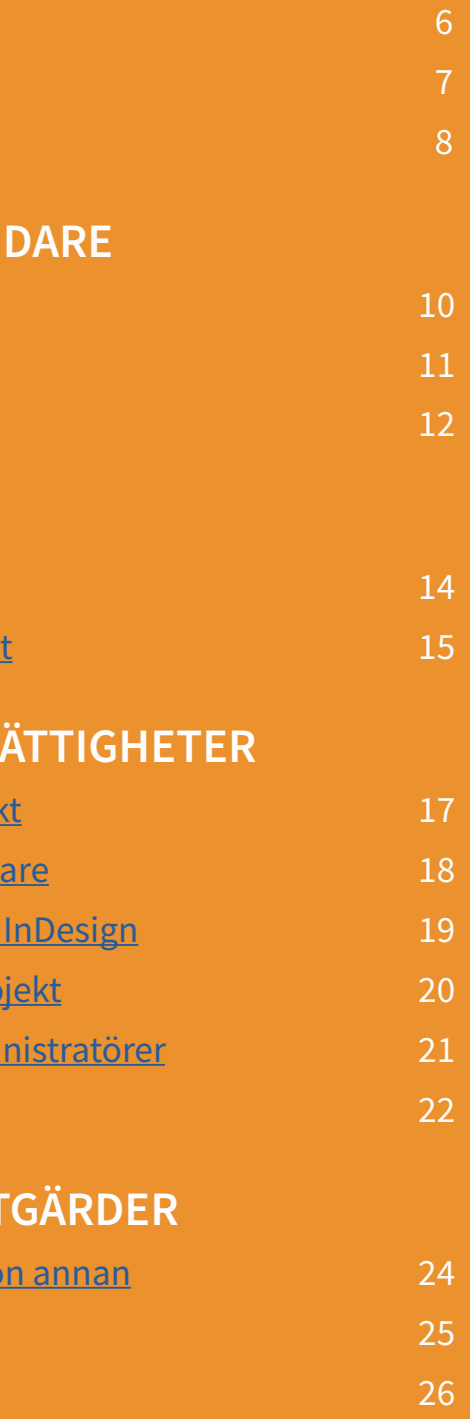

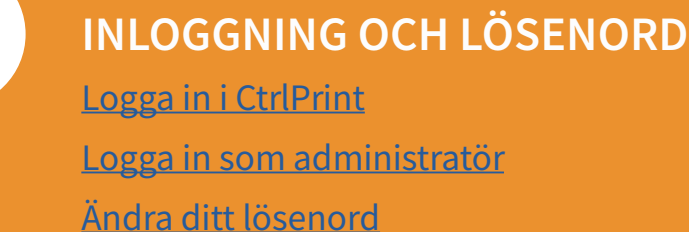

### ADMINISTRERA ANVÄN

[Skapa nya användare](#page-5-0) [Ändra användarinformation](#page-5-0) 11 [Radera en användare](#page-6-0)

### SKAPA PROJEKT

[Skapa ett nytt projekt](#page-7-0) Lägg till ett kapitel i ett projek

Lås upp ett dokument åt någo [Radera kapitelversioner](#page-12-0) [Radera kapitel](#page-13-0) [Radera kommentarer](#page-13-0) 27

1

2

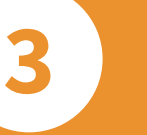

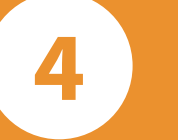

### TILLDELA ANVÄNDARR

Lägg till användare i ett proje Tilldela rättigheter till använd Ladda upp ett dokument från Lägg till pdf-profiler på ett pro Gör andra användare till adm [Rättigheter för TrackChanges](#page-11-0)

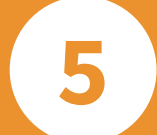

#### AVANCERADE ADMINAT

### <span id="page-1-0"></span>KOM IGÅNG PÅ 10 MINUTER

Det är enkelt att administrera i CtrlPrint. Den här lathunden går igenom allt som behövs och de steg som krävs för att få igång era användare och projekt. Har ni frågor, kontakta [support@ctrlprint.net](mailto:support%40ctrlprint.net?subject=CtrlPrint%20Support-fr%C3%A5ga%20%28adminguiden%29)

### 1 VAD BEHÖVER JAG?

- En dator med en stabil internetuppkoppling
- Inloggningsuppgifter till CtrlPrint
- En lista med dina användares namn och email
- En lista med projektets kapitelindelning
- Ett InDesign-dokument för varje enskilt kapitel i projektet
- [Rätt version av InDesign installerat](https://support.ctrlprint.net/hc/en-us/articles/205418038) extern länk till CtrlPrint
- [Senaste versionen av CtrlPrint Transfer Manager installerat](https://support.ctrlprint.net/hc/en-us/articles/205417878) extern länk till CtrlPrint
- [Projektets typsnitt installerade](https://support.ctrlprint.net/hc/en-us/articles/218200668)  extern länk till CtrlPrint

### 2 VAD BEHÖVER JAG GÖRA?

Vi rekommenderar att ni går igenom instruktionerna nedan i turordning:

- [1. Logga in i CtrlPrint \(sidan 6\)](#page-3-0)
- [2. Logga in som administratör \(sidan 7\)](#page-3-0)
- [3. Skapa nya användare som behövs \(sidan 10\)](#page-5-0)
- [4. Gör andra användare till administratörer \(sidan 21\)](#page-10-0)
- [5. Skapa ett nytt projekt \(sidan 14\)](#page-7-0)
- [6. Skapa kapitel i projektet \(sidan 15\)](#page-7-0)
- [7. Lägg till användare \(från steg 3 och 4\) i projektet \(sidan 17\)](#page-8-0)
- [8. Tilldela deras rättigheter \(sidan 18\)](#page-9-0)
- [9. Ladda upp InDesign-dokumenten till CtrlPrint \(sidan 19\)](#page-9-0)
- [10. Aktivera TrackChanges \(sidan 20\)](#page-10-0)

### 3 JAG BEHÖVER MER HJÄLP

Kontakta vår vänliga support vardagar 08:00 – 18:00 (GMT)

Email: [support@ctrlprint.net](mailto:support%40ctrlprint.net?subject=CtrlPrint%20Support-fr%C3%A5ga%20%28adminguiden%29)

Telefon: SWE: +46 (0) 8 743 72 60 UK: +44 (0) 203 630 0134 FIN: +358 (0) 9 4245 4425

## Inloggning och lösenord

1

Logga in i CtrlPrint 6 Logga in som administratör 7 Ändra ditt lösenord 8

### CTRLPRINT I KORTHET

### 1 VAD BEHÖVER JAG GÖRA?

För att korrekt administrera ett projekt i CtrlPrint så kommer du behöva utföra följande åtgärder:

- Skapa användare som ska jobba i projektet
- Skapa projektet på servern
- Lägg till användare i projekt
- Tilldela rättigheter till användare

Den här lathunden kommer att gå igenom den här processen. Vi rekommenderar att ni följer den steg för steg.

Om ni stöter på några problem kontakta [support@ctrlprint.net](mailto:support%40ctrlprint.net?subject=CtrlPrint%20Support-fr%C3%A5ga%20%28adminguiden%29)

### 2 VAD ÄR ANVÄNDARE?

Användare refererar till de individuella personerna som måste ha tillgång till ert projekt. Det kan vara projektledare från en byrå, medlemmar från kundens företag, frilansare, XBRL-specialister osv.

Ett projekt är en gruppering av samtliga kapitel i er rapport. Projektet kan till exempel heta ÅR 2020. När du skapar ett projekt så kommer du även behöva skapa tomma kapitelplatshållare att ladda upp InDesign-dokument till.

Som administratör kan du skapa användarkonton för de som ska jobba i ert projekt.

Av säkerhetsskäl rekommenderar vi att ni för en lista över användare som har tillgång till projekt i CtrlPrint. Man bör som exempel radera ett konto som tillhör någon som avslutat sin tjänst.

OBSERVERA: Användare skapas utan några rättigheter och måste tilldelas tillgång till projekt av en administratör.

### 3 VAD ÄR ETT PROJEKT?

Från projektsidan kan du ladda ned dokument för redigering, ändra inställningar på projektet som användarrättigheter eller skicka meddelanden till andra användare i projektet.

OBSERVERA: Användare skapas utan några rättigheter och måste tilldelas tillgång till projekt av en administratör.

### 4 VAD ÄR R ÄTTIGHETER?

Varje användare måste tilldelas en av följande rättigheter på varje kapitel i projektet:

- Ingen: För användare som ska vara med i projektet men inte ha tillgång till detta kapitel
- Läs och Kommentera För användare som ska kunna se pdf:er av dokumentet men inte redigera texten
- Redigera text (InCopy) För användare som ska redigera texten i InCopy
- Redigera layout (InDesign) För användare som ska redigera dokumentets layout i InDesign

OBSERVERA: Användare skapas utan några rättigheter och måste tilldelas tillgång till projekt av en administratör.

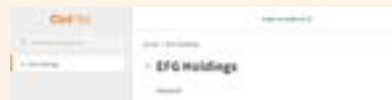

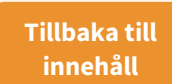

LOGGA IN I CTRLPRINT

#### **URL-ADRESS**

URL-adressen för CtrlPrint är [secure.ctrlprint.net](https://secure.ctrlprint.net)

Tips! Lägg till detta som ett bokmärke i din webbläsare för att lättare hitta hit i framtiden.

Första sidan (inloggningssidan) kommer alltid att vara på engelska fram tills det att du loggat in och sidan ställer in sig på valt språk.

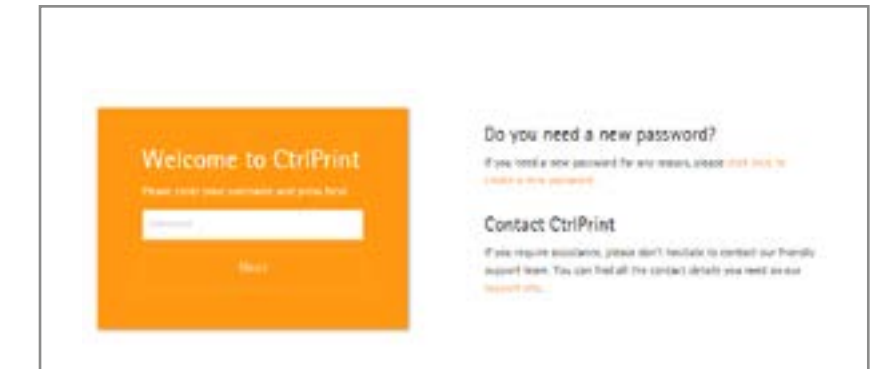

#### LOGGA IN SOM ANVÄNDARE

#### **ANVÄNDARUPPGIFTER**

För att logga in i CtrlPrint behöver du ett användarnamn och ett lösenord.

Om du inte har några eller har glömt bort dem, kontakta [support@ctrlprint.net](mailto:support%40ctrlprint.net?subject=Jag%20beh%C3%B6ver%20anv%C3%A4ndaruppgifter)

#### **Contact CtrlPrint**

If you require assistance, please don't hesitate to contact our friendly support team. You can find all the contact details you need on our support site.

#### **LÖSENORD**

Första gången du loggar in så kommer du att behöva begära ett nytt lösenord.

Gå till [secure.ctrlprint.net](https://secure.ctrlprint.net) och klicka på Click here to create a new password.

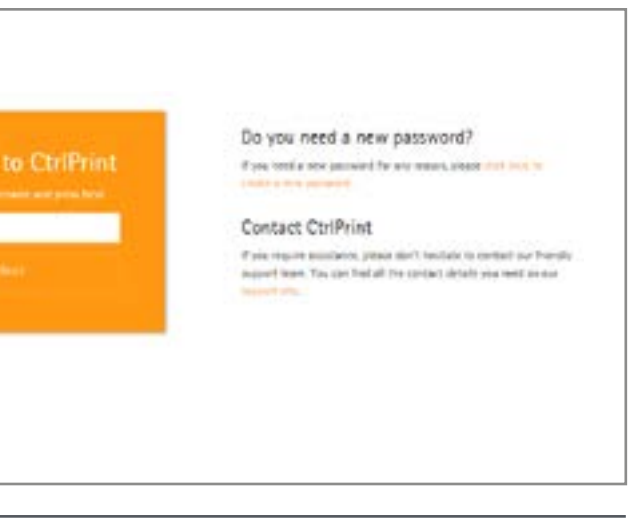

Skriv in ditt användarnamn och email för att få ett nytt lösenord skickat till dig.

#### Do you need a new password?

If you need a new password for any reason, please click here to create a new password.

#### Genomgång

### LOGGA IN SOM ADMINISTRATÖR

Navigera till [secure.ctrlprint.net](https://secure.ctrlprint.net) och använd anvisningarna från sidan 6 för att logga in.

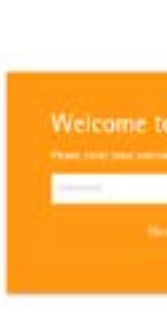

#### **LOGGA IN SOM ADMINISTRATÖR**

1. Klicka på ikonen i övre högra hörnet.

2. Välj: Aktivera administratörsläge.

#### **BEGÄR NYTT LÖSENORD**

3. Om det är första gången du loggar in som admin klicka: Glömt lösenordet så skickas ett nytt till er.

4. Skriv in det nya lösenordet och klicka: Logga in.

Genomgång

<span id="page-3-0"></span>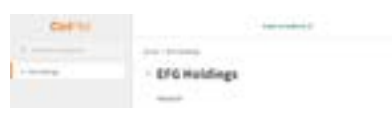

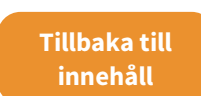

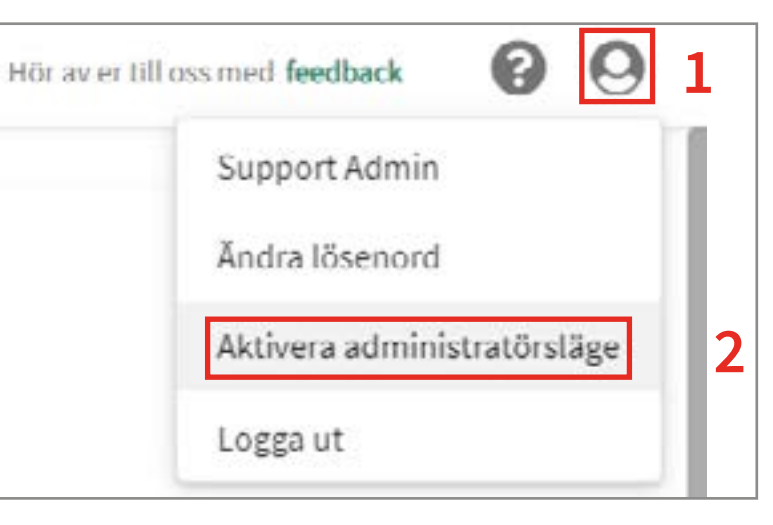

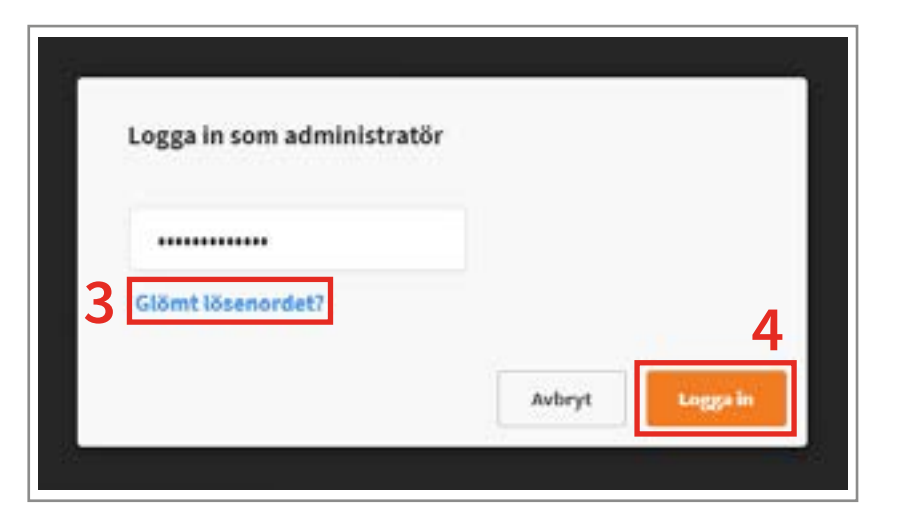

### ÄNDRA DITT LÖSENORD

#### **GLÖMT DITT LÖSENORD?**

- 1. Gå till [secure.ctrlprint.net](https://secure.ctrlprint.net) Klicka: Click here to create a new password.
- 2. Fyll i användarnamn och emailadressen som är länkat till ditt konto på CtrlPrint.
- 3. Klicka: Send me a new password. Ett nytt lösenord kommer att skickas till din mail.

#### **ÄNDRA ANVÄNDARLÖSENORD**

<span id="page-4-0"></span>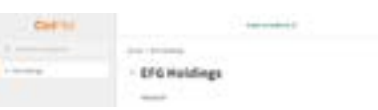

Tillbaka till innehåll

- 1. Logga in på CtrlPrint och klicka på ikonen i övre högra hörnet.
- 2. Klicka: Ändra lösenord.

**Ä N D R A** 

(se sidan 6).

#### Genomgång

# Administrera användare

2

Skapa nya användare 10 millioner 10 Andra användarinformation 11 Radera användare 12 millioner 12

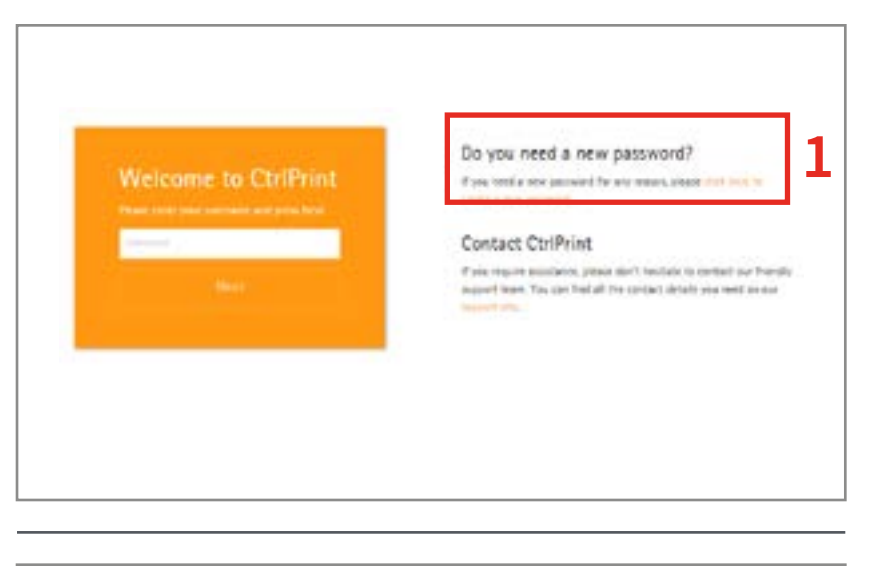

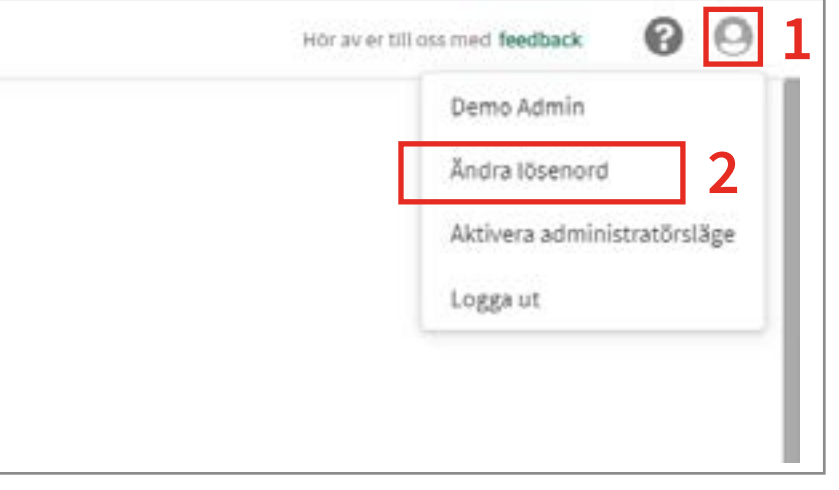

#### 00 Hör av er till oss med feedback **ADMINISTRATÖRSLÖSENORD** 1. Klicka på ikonen i övre högra hörnet. Demo Admin 2. Logga in som administratör Ändra lösenord 3 Aktivera administratörsläge 3. Välj: Ändra administratörslösenord. Logga ut

### ÄNDRA ANVÄNDARINFORMATION

#### **NAVIGERA TILL RÄTT FÖRETAG**

- Logga in som administratör (se sidan 7).
- 1. Klicka på användarens företag i vänstra delen av rutan.
- 2. Skrolla ner till avsnittet ANVÄNDARE

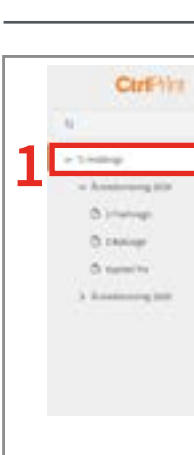

**C. Sale** 

**Cir.** Source product

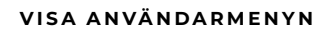

3. Klicka på de tre prickarna till höger om användarens emailadress.

- 4. Här kan ni ändra användarens roll till administratör, skicka inbjudningar till användare, och radera användare (se sidan 12).
- Användare icke administratörer
- Projektadmin ANVÄNDS EJ
- Systemadmin administrerar

Detta kan ändras (se sidan 21).

#### **ÄNDRA ANVÄNDARUPPGIFTER**

Klicka ikonen till vänster om användarens namn.

Här kan du ändra en användares kontakuppgifter, emailadress, språk och färg för TrackChanges (se sidan 22).

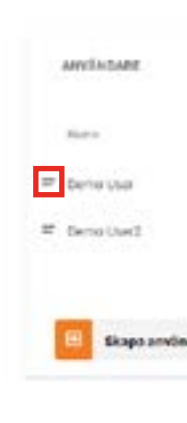

#### Genomgång

### SKAPA NYA ANVÄNDARE

#### **NAVIGERA TILL RÄTT FÖRETAG**

Logga in som administratör (se sida 7).

- 1. Klicka på användarens företag i vänstra delen av rutan.
- 2. Skrolla ner till avsnittet ANVÄNDARE och klicka på: Skapa användare.

#### **FYLL I ANVÄNDARFORMULÄRET**

3. Fyll i forumläret med användarens uppgifter inklusive användarnamn och språk.

4. Klicka: Skapa.

#### **SKICKA EN INBJUDAN**

5. Du kan skicka en säker inbjudan till en användare direkt eller vid ett senare tillfälle (se sidan 11).

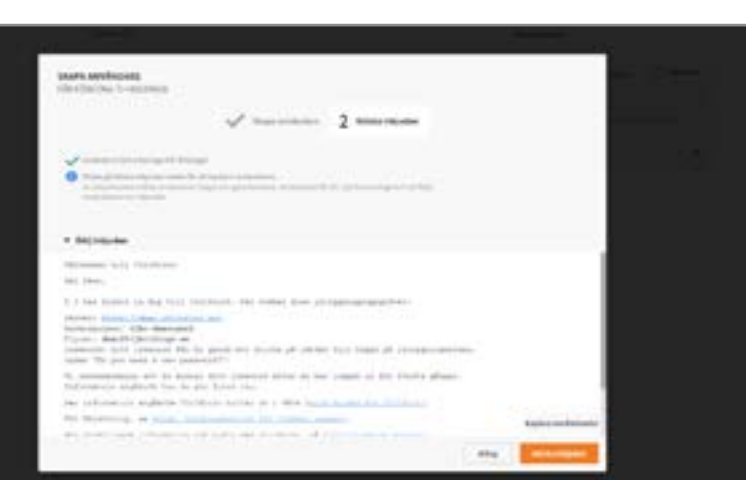

#### Genomgång

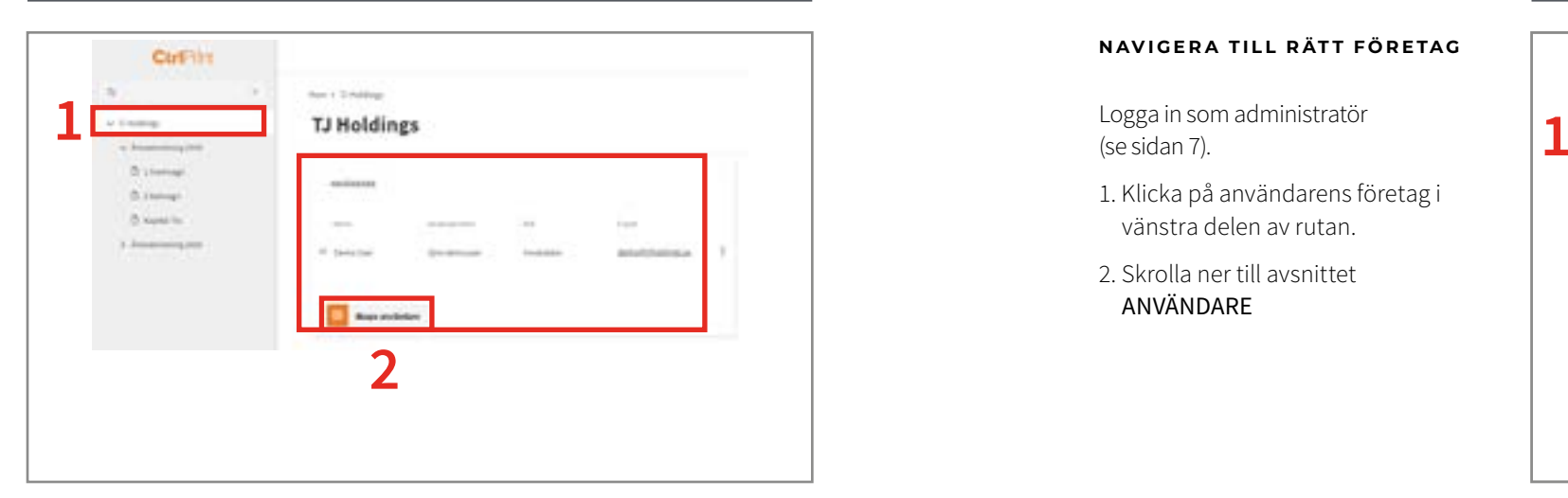

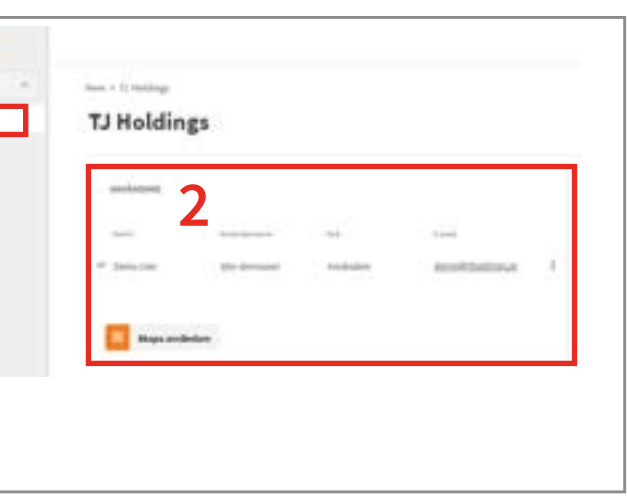

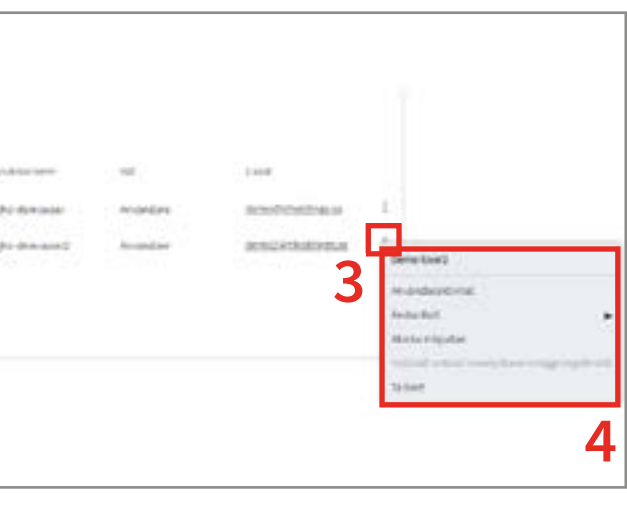

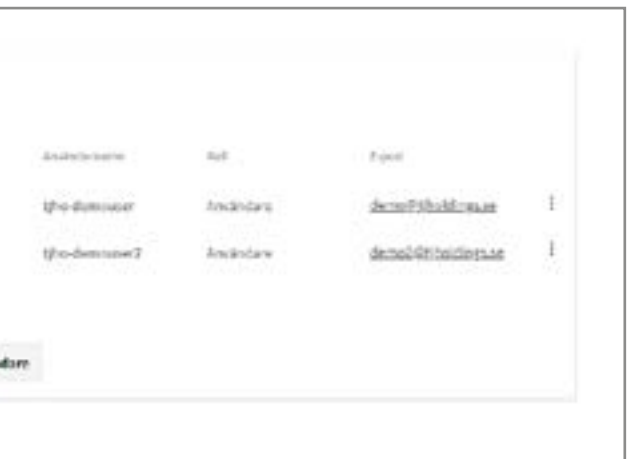

<span id="page-5-0"></span>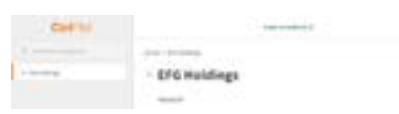

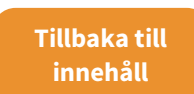

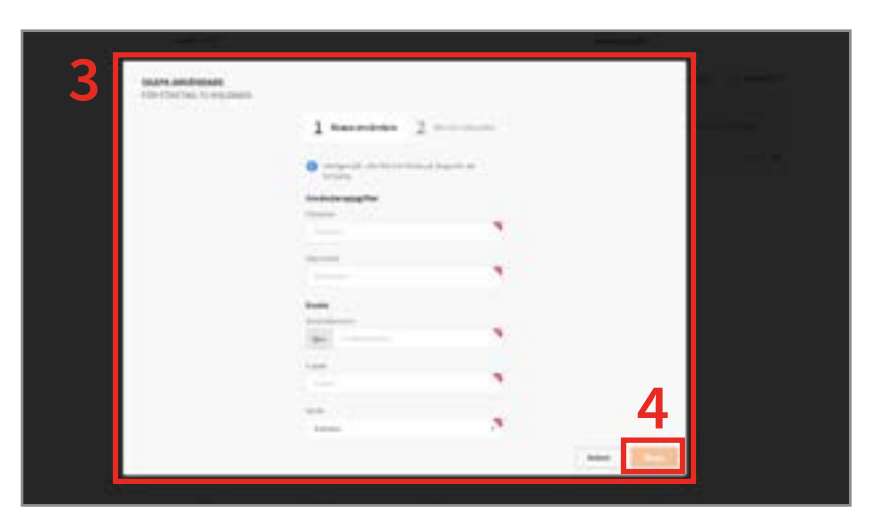

3

### RADERA EN ANVÄNDARE

#### **NAVIGERA TILL RÄTT FÖRETAG**

Logga in som administratör (se sida 7).

- 1. Klicka på användarens företag i vänstra delen av rutan.
- 2. Skrolla ner till avsnittet ANVÄNDARE

<span id="page-6-0"></span>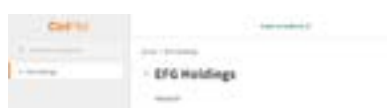

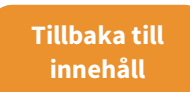

#### **VISA ANVÄNDARMENYN**

3. Klick på de tre prickarna till höger om användarens emailadress.

4. Välj: Ta bort.

#### **RADERA ANVÄNDAREN**

Skriv DELETE i textfältet och klicka på Ta bort.

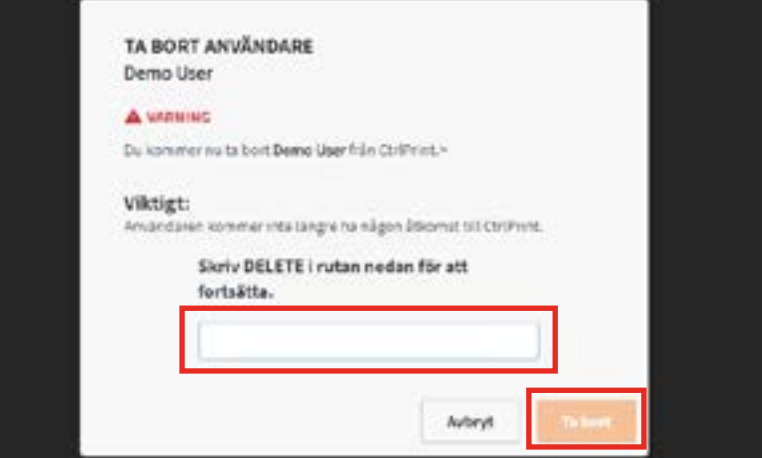

#### Genomgång

## Skapa projekt

Skapa ett nytt projekt 14 Lägg till kapitel i ett projekt 15

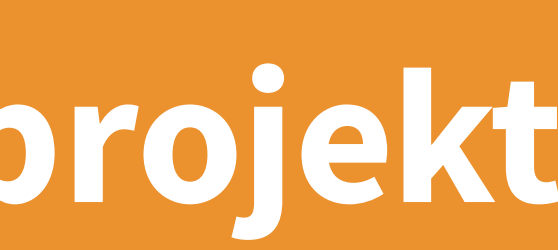

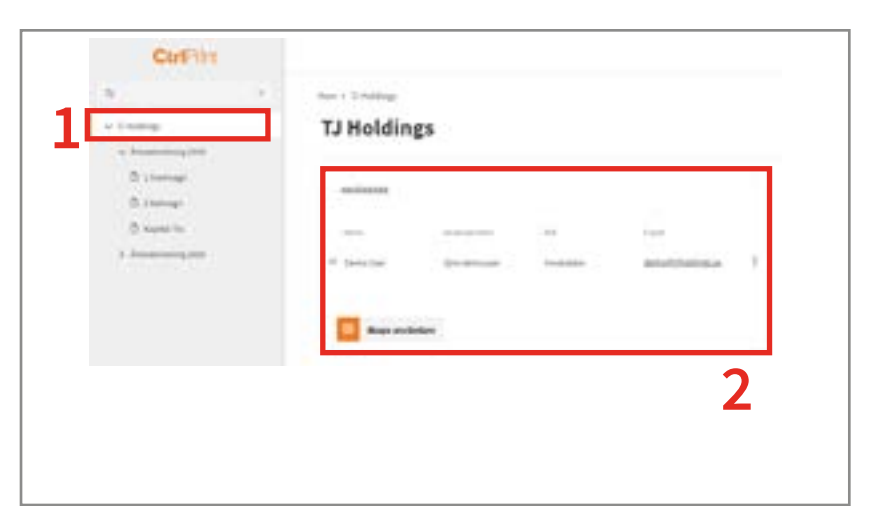

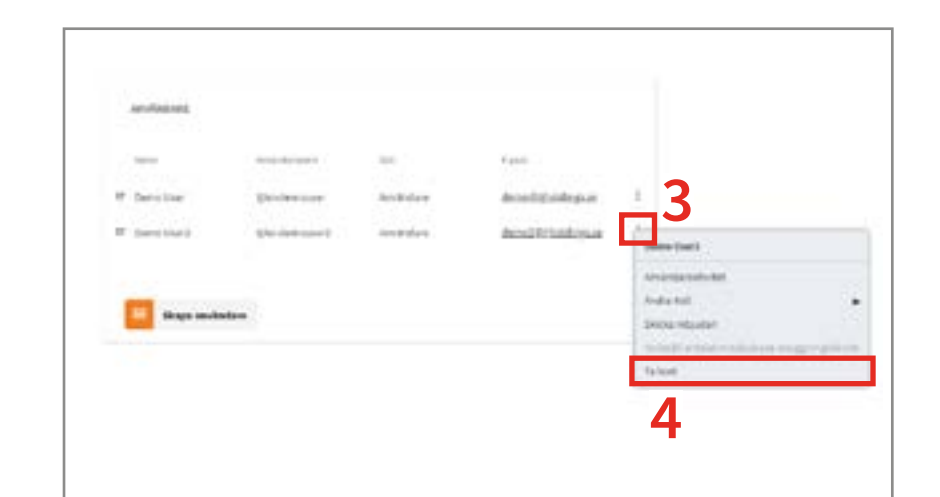

### LÄGG TILL KAPITEL I ETT PROJEKT

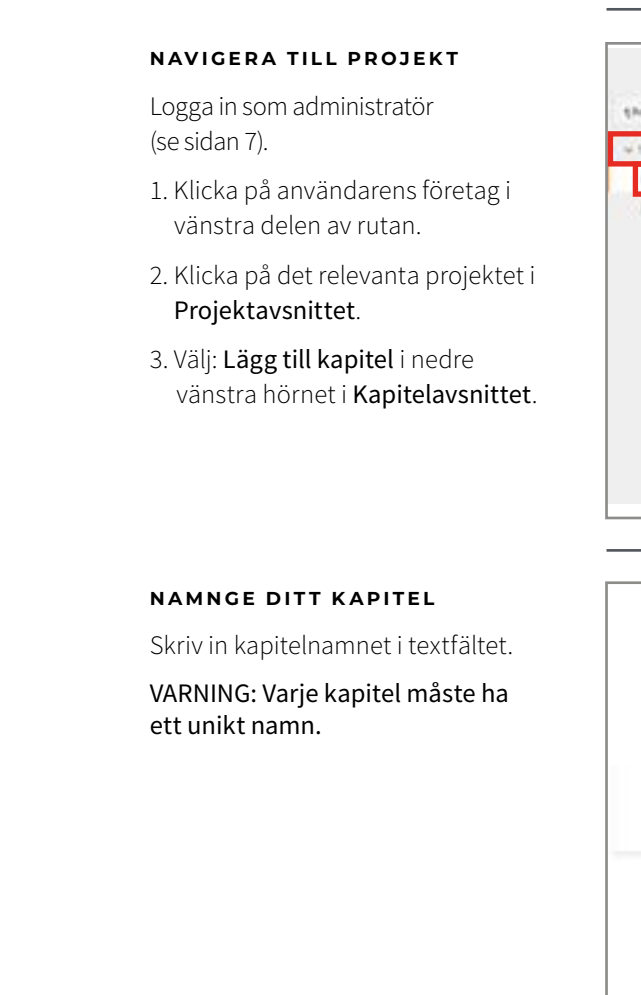

#### **Ä N D R A O R D N I N G E L L E R D Ö P OM KAPITEL**

- 1. Klicka på Hantera kapitel i nedre högra hörnet av Kapiteldelen.
- 2. Klicka på pilarna och flytta runt ett kapitel i ordningen.
- 3. Man kan döpa om ett kapitel om man klickar på pennan på högra sidan.

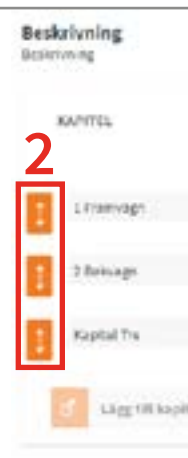

Kaptelnamn

#### Genomgång

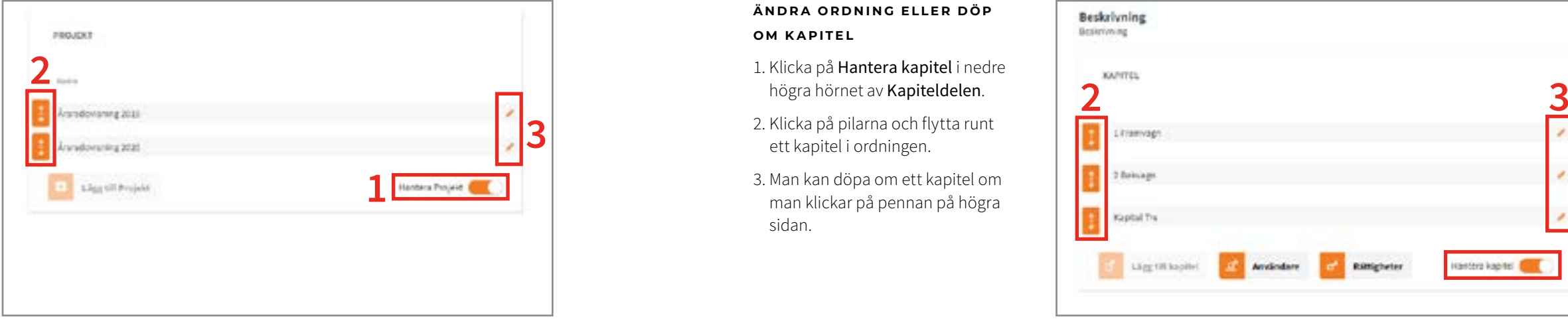

### SKAPA ETT NYTT PROJEKT

#### **NAVIGERA TILL RÄTT FÖRETAG**

Logga in som administratör (se sidan 7).

- 1. Klicka på användarens företag i vänstra delen av rutan.
- 2. Skrolla ned till avsnittet som heter PROJEKT.
- 3. Klicka: Lägg till projekt.

#### **NAMNGE DITT PROJEKT**

Skriv in ett projektnamn i textfältet.

OBSERVERA: Ett projekt måste ha ett unikt namn.

#### **Ä N D R A O R D N I N G E L L E R D Ö P OM PROJEKT**

- 1. Klicka Hantera projekt i nedre högra hörnet av Projektdelen.
- 2. Klicka på pilarna och flytta runt ett projekt i ordningen.
- 3. Man kan döpa om ett projekt om man klickar på pennan på högra sidan.

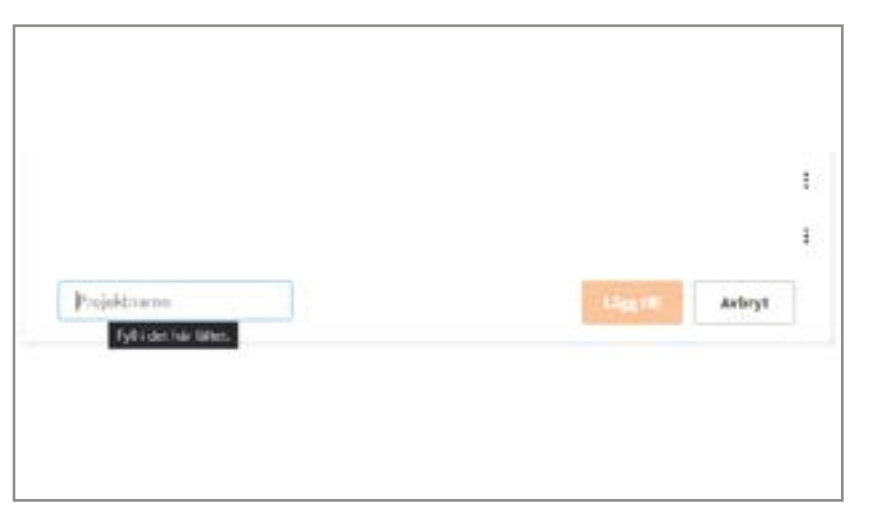

#### Genomgång

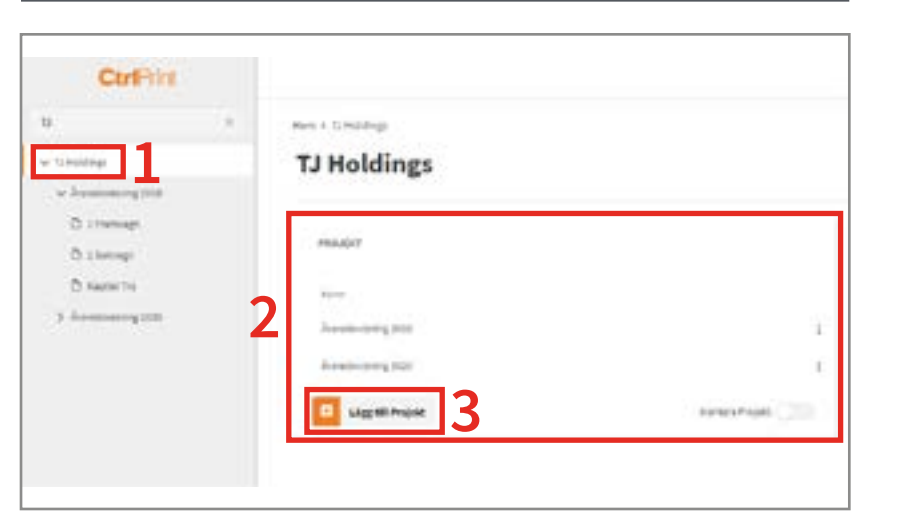

1

CtriPint

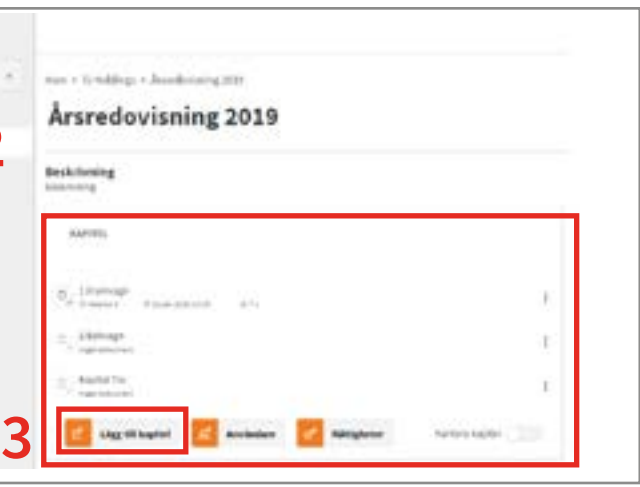

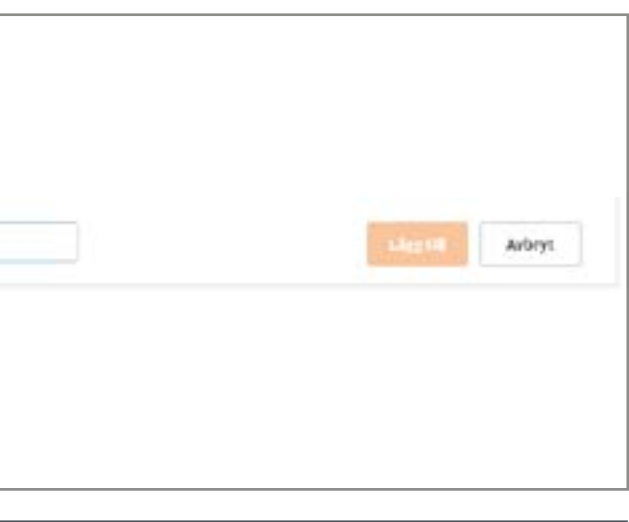

<span id="page-7-0"></span>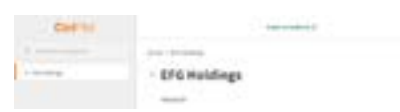

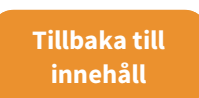

2

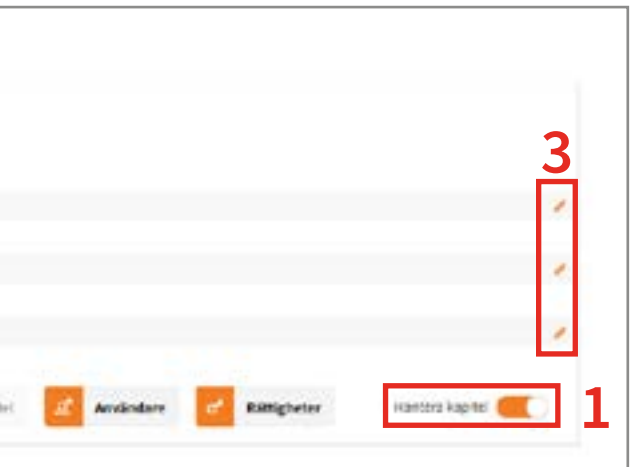

### LÄGG TILL ANVÄNDARE I PROJEKT

#### **GÅ TILL PROJEKTET**

**EFG Holdings** 

- Logga in som administratör (se sida 7).
- 1. Klicka på användarens företag i vänstra delen av rutan.
- 2. Klicka på det relevanta projektet i projektavsnittet.

#### ÖPPNA ANVÄNDARMENYN FÖR **PROJEKTET**

3. Klicka på: Användare i nedre delen av Kapitelavsnittet.

#### Beskrivning **Belchming KATOLA**  $\alpha$  1 features  $\alpha$ (s) 2 Balcage **High Billion and** (s) Algebit fre wait distanced **C Ligatities**

#### **LÄGG TILL ANVÄNDARE**

4. I vänstra kolumnen, klicka på den gröna plus-ikonen till vänster om användarens namn, eller dra användarens namn och släpp det i den högra kolumnen.

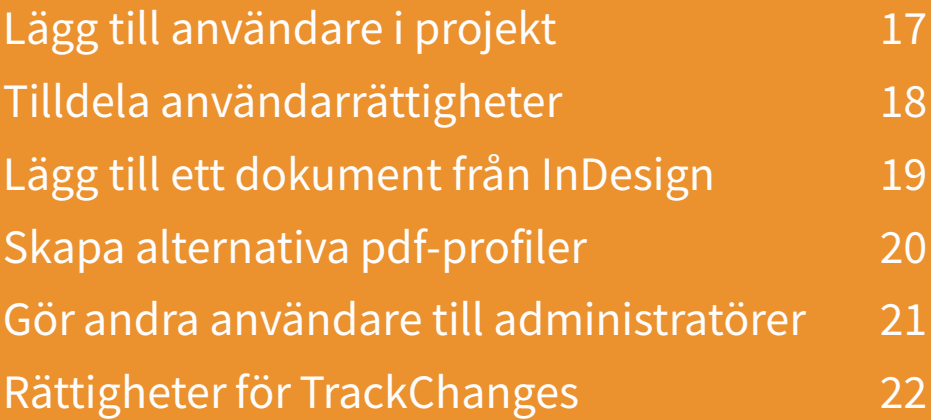

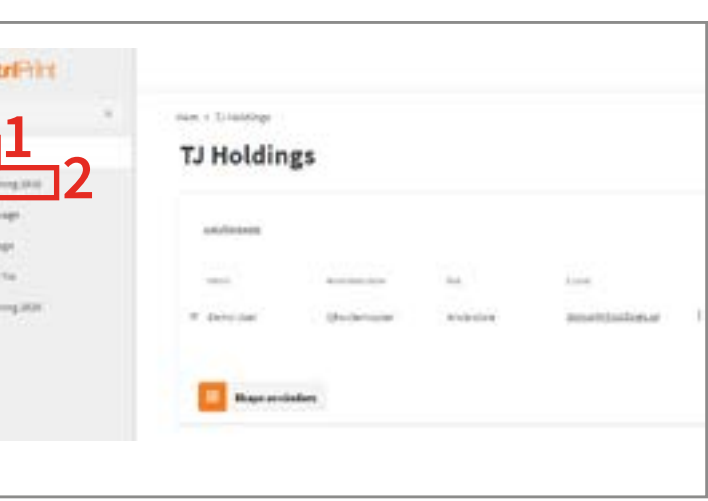

 Om du ska lägga till användare från flera företag, klicka på företagsnamnet för att visa användare.

Klicka på: Stäng.

#### Genomgång

O znano O squarte V human

Ctrimit

## Tilldela rättigheter

<span id="page-8-0"></span>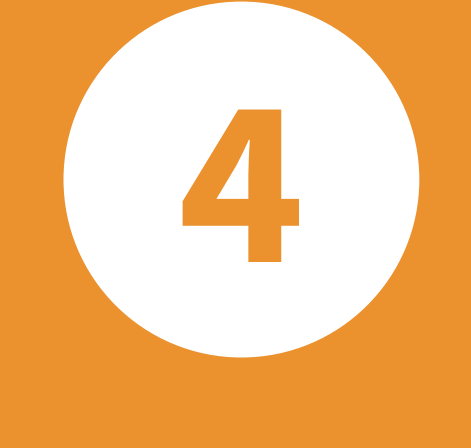

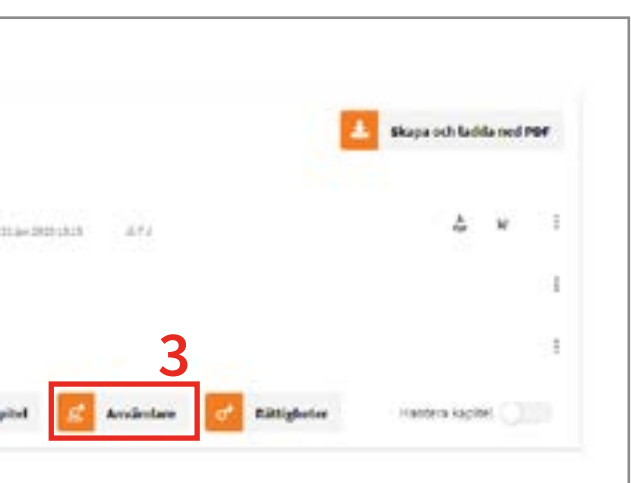

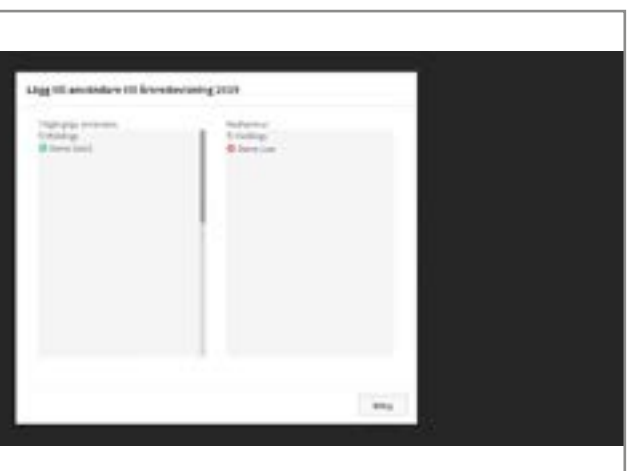

### LÄGG TILL ETT DOKUMENT FRÅN INDESIGN

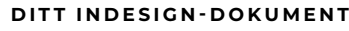

lägga till i InDesign. Dokumentet

1. Öppna dokumentet som du ska måste innehålla minst en textruta.

2. Klicka på CtrlPrint-menyn och välj: Lägg till dokument. Om du [Transfer Manager är uppdaterad](https://support.ctrlprint.net/hc/en-us/sections/207256848) och att du har [installerat våra](https://support.ctrlprint.net/hc/en-us/articles/234490388) 

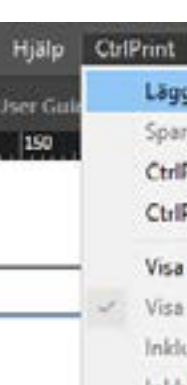

inte kan se menyn, kontrollera att [plugins.](https://support.ctrlprint.net/hc/en-us/articles/234490388)

#### **SKRIV IN SERVERINFORMATION**

#### **VÄLJ VILKET KAPITEL DU SKA LÄGGA TILL**

3. Fyll i dina uppgifter:

- Adress: https://secure.ctrlprint.net
- Namn: ditt användarnamn för **CtrlPrint**
- Lösenord: ditt vanliga lösenord

#### OBS: Inte ditt administratörslösenord

Detta kommer inte att fungera om du inte har lagt till kapitel i projektet (se sida 15) eller om du inte har Redigera Layout-rättigheter.

4. Välj företag, projekt och kapitel och klicka: OK.

Dokumentet kommer nu laddas upp. Version 1 skapas i detta skede. Ladda om CtrlPrint-sidan för att uppdatera detta.

Kapitlet är nu tillgängligt för redigering.

#### Genomgång

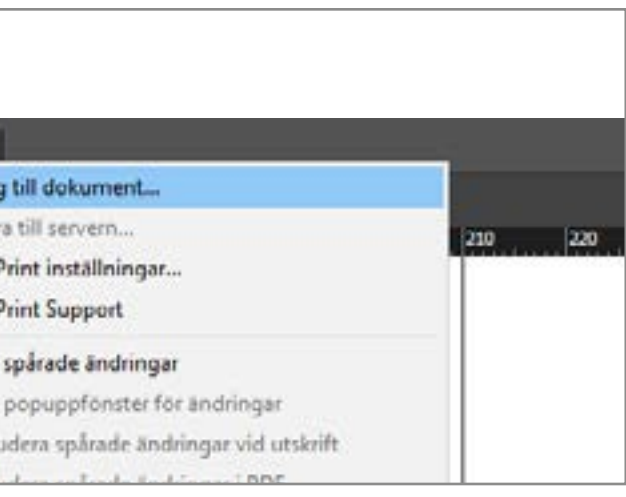

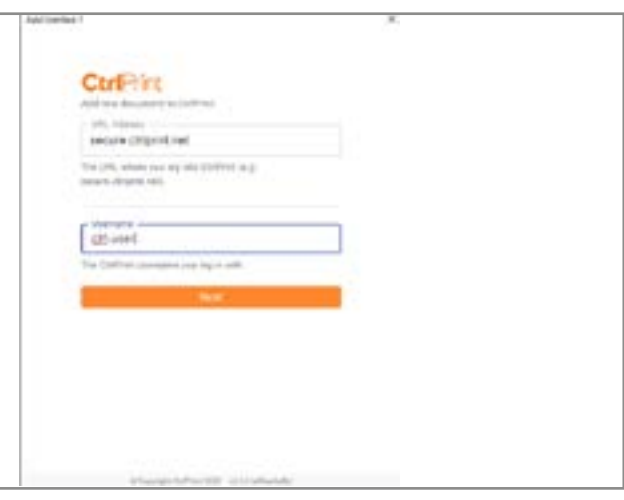

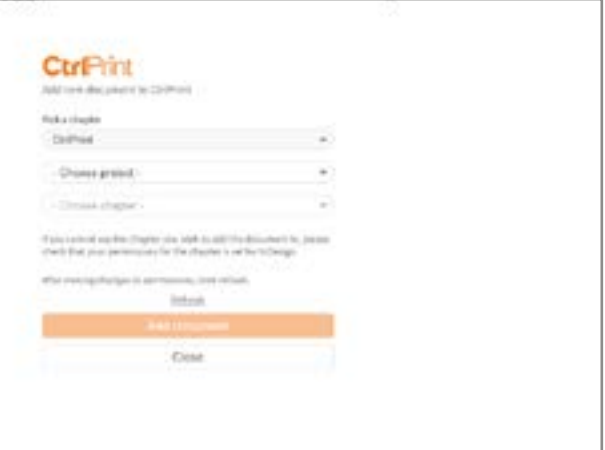

TILLDELA ANVÄNDARRÄTTIGHETER

<span id="page-9-0"></span>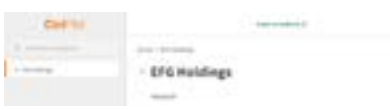

**GÅ TILL PROJEKTET**

1. Klicka på användarens företag i vänstra delen av rutan.

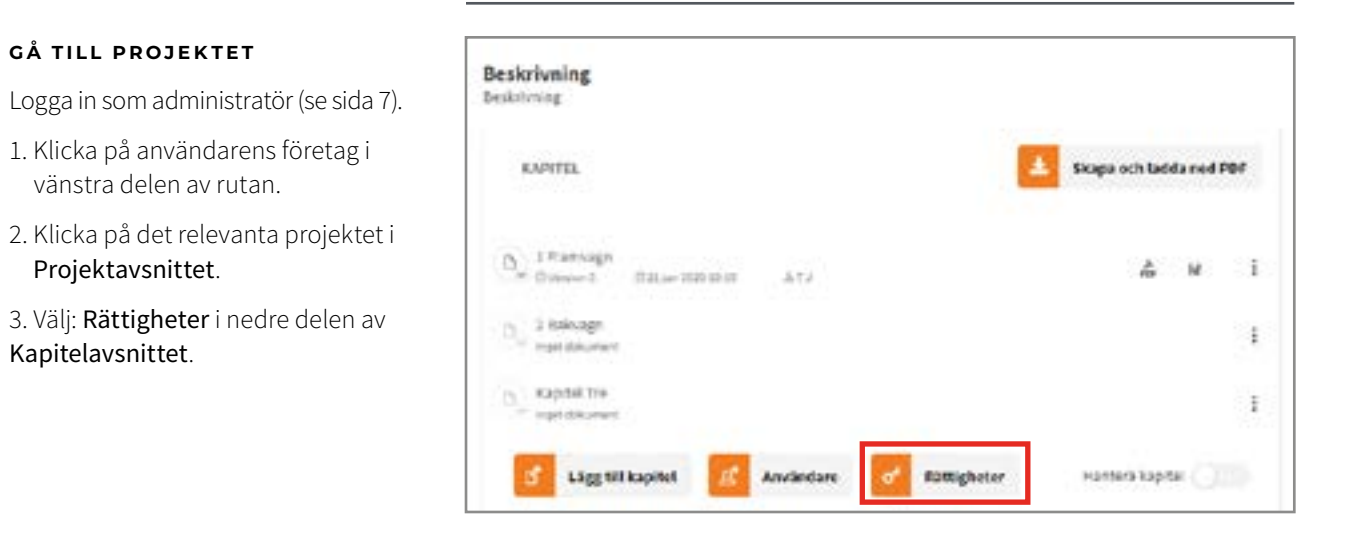

Projektavsnittet.

3. Välj: Rättigheter i nedre delen av

Kapitelavsnittet.

#### **RÄTTIGHETSMATRISEN**

- 4. Klicka i en ruta för att ge rättigheter:
- Inga för användare som är del av projektet men inte ska ha tillgång till just det kapitlet.
- Läs och kommentera för användare som ska kunna se pdf:er men inte redigera.
- Redigera text (InCopy) för användare som ska redigera texten.
- Redigera layout (InDesign) för användare som ska redigera layout och text.
- 5. Du kan ändra rättigheter för användare eller kapitel om du klickar på pennikonen.
- 6. Du kan dölja en användare eller kapitel (om matrisen är väldigt stor) genom att klicka på ögonikonen. OBS: Detta raderar varken användare eller kapitel.
- 7. Klicka på ögonikonen i den övre vänstra delen för att visa alla användare och kapitel igen.

Genomgång

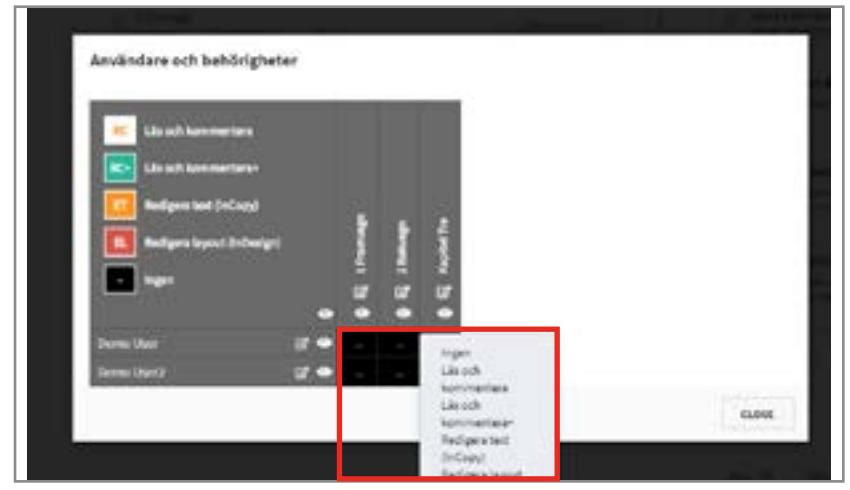

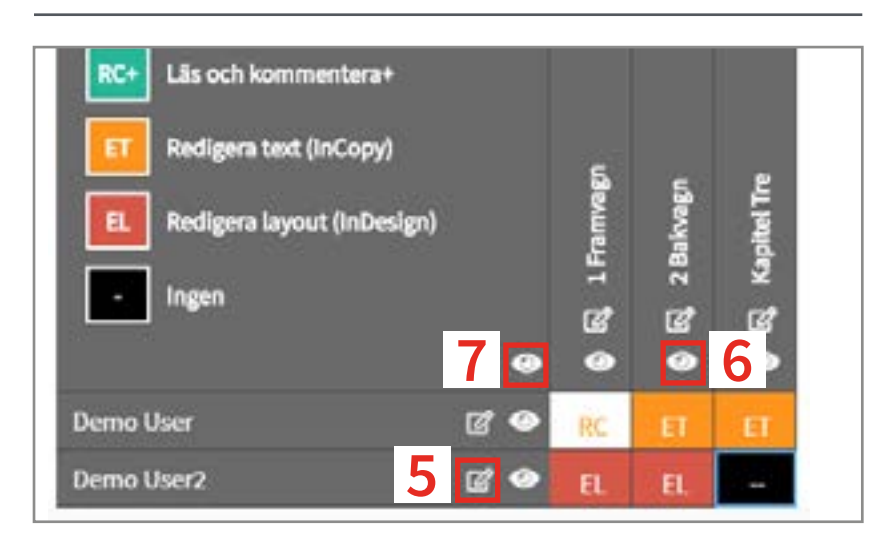

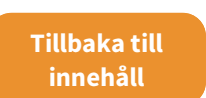

<span id="page-10-0"></span>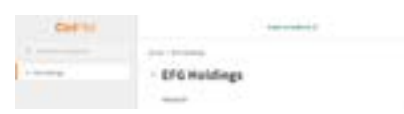

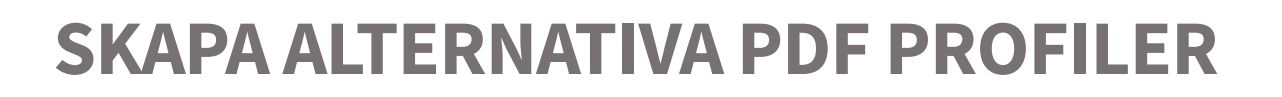

#### **ÖPPNA PDF INSTÄLLNINGAR**

Öppna InDesign.

1. Gå till: Arkiv.

2. Håll muspekaren på: Adobe PDF förinställningar.

3. Välj: Definera.

#### **SKAPA EN NY PDF-PROFIL**

1. Klicka på: Ny.

- 2. Namnge pdf-profilen.
- 3. Välj pdf-inställnignar.

4. Klicka: OK.

5. Klicka på: Spara som och välj namn och plats den ska sparas till.

#### **LADDA UPP TILL CTRLPRINT**

Logga in som administratör (se sida 7). 1. Klicka på användarens företag i

- vänstra delen av rutan.
- 2. Klicka på det relevanta projektet i Projektavsnittet.

3. Klicka: Lägg till pdfförinställningar i pdf-avsnittet.

4. Klicka: Välj fil välj filen du skapade

5. Klicka: Lägg till

#### Genomgång

Now Oppra.

Sing

Spara

Spara som...

Checkelin, Spara en kopia.

Ateph Söki Adobe Stock.

Monteca

Montera fills CC Libraries. Importing VAR Importera PCF-kommentares. Adobe POF forindalinings

**Diedes i Bridge** Oppraisanada

### GÖR ANDRA ANVÄNDARE TILL ADMINISTRATÖRER

#### Genomgång

CtriPible

O Living

diamet

**Bayan** 

#### **NAVIGERA TILL RÄTT FÖRETAG**

Logga in som administratör (se sida 7).

- 1. Klicka på användarens företag i vänstra delen av rutan.
- 2. Skrolla ner till avsnittet som heter ANVÄNDARE.

#### **VISA ANVÄNDARMENYN**

3. Klicka på de tre prickarna till höger om användarens emailadress.

4. Klicka: Ändra roll och välj Systemadministratör.

OBSERVERA: ANVÄND INTE ROLLEN PROJEKTADMINISTRATÖR

### .<br>Lietet in Sun **CI Supractivist**

#### **HITTA FÖRETAGET I LISTAN**

I vänstra kolumnen, klicka den gröna plus-ikonen till vänster om företagets namn, eller dra användarens namn och släpp det i den högra kolumnen.

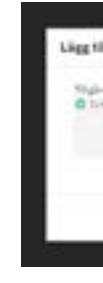

Klicka: Stäng.

1

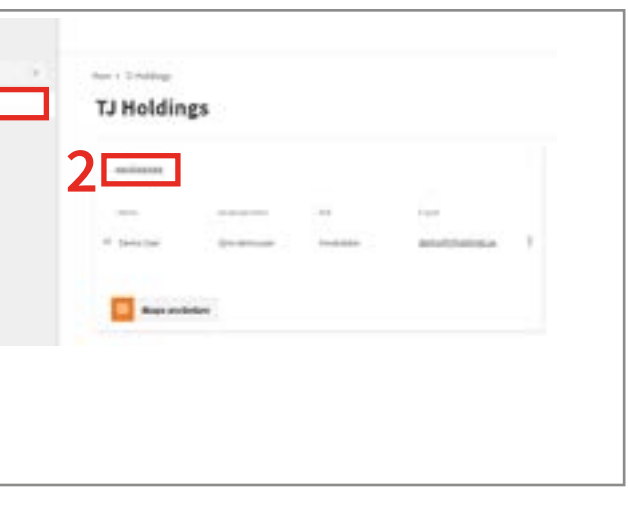

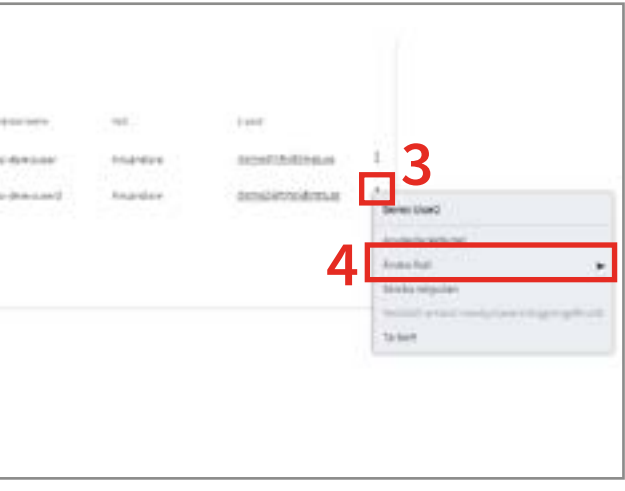

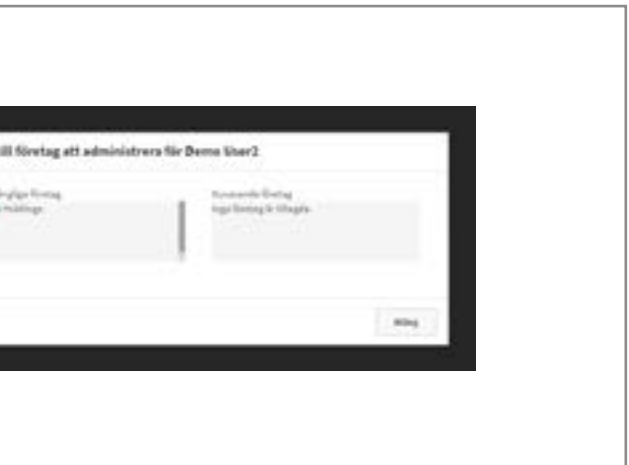

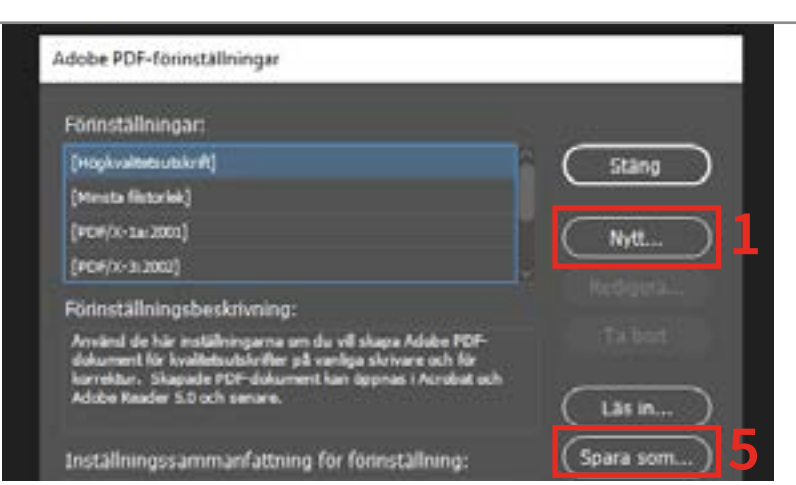

Artiv Redigers Side Text Objekt Tabel Visa Företer Hjälp Obffrom

CHHO  $C_0(A) = D$ 

 $Chi-W$ 

**CHALE** 

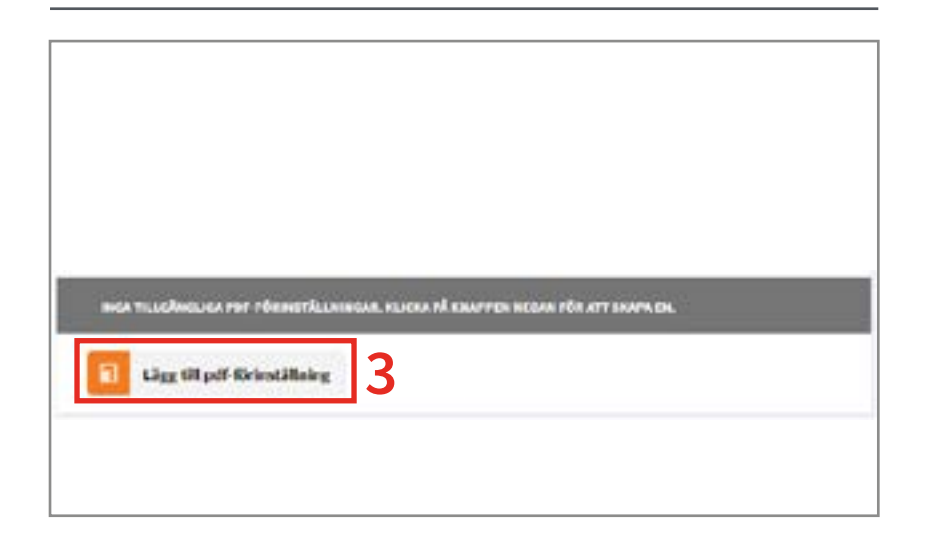

 $0.49865$ 

### **EFG Holdings**

 $0 + 48 - 5$ 

Tillbaka till innehåll **s** 

 $Chb-0$ 

> Definicia...

### RÄTTIGHETER FÖR TRACKCHANGES

#### **AKTIVERA TRACKCHANGES**

TrackChanges aktiveras av CtrlPrint. Detta kan endast göras efter att [ett kapitel har skapats](#page-7-0) (sidan 15).

Kontakta [support@ctrlprint.net](mailto:support%40ctrlprint.net?subject=Aktivera%20TrackChanges) med vilket projekt som behöver TrackChanges aktiverat.

Administratören måste tilldela användare rättigheter att få acceptera/ignorera ändringar i projektet.

#### **NAVIGERA TILL PROJEKT**

Logga in som administratör (se sidan 7).

> Lås upp kapitel åt en användare 24 Radera kapitelversioner 25 Radera kapitel 26 animatic 26 Radera kommentarer 27

- 1. Klicka på användarens företag i vänstra delen av rutan.
- 2. Klicka på det relevanta projektet i Projektavsnittet.
- 3. Klicka på kugghjulet bredvid TrackChanges.

#### **R ÄT T I G H E T E R F Ö R TRACKCHANGES**

- 4. Använd knappen för att ställa in om en användare ska kunna acceptera/ignorera ändringar.
- 5. Användares färger för deras markering i TrackChanges kan även ställas in här.

#### Genomgång

## Avancerade adminuppgift er

5

<span id="page-11-0"></span>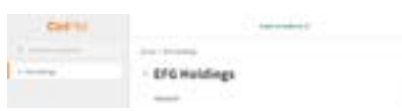

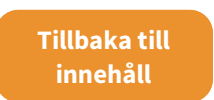

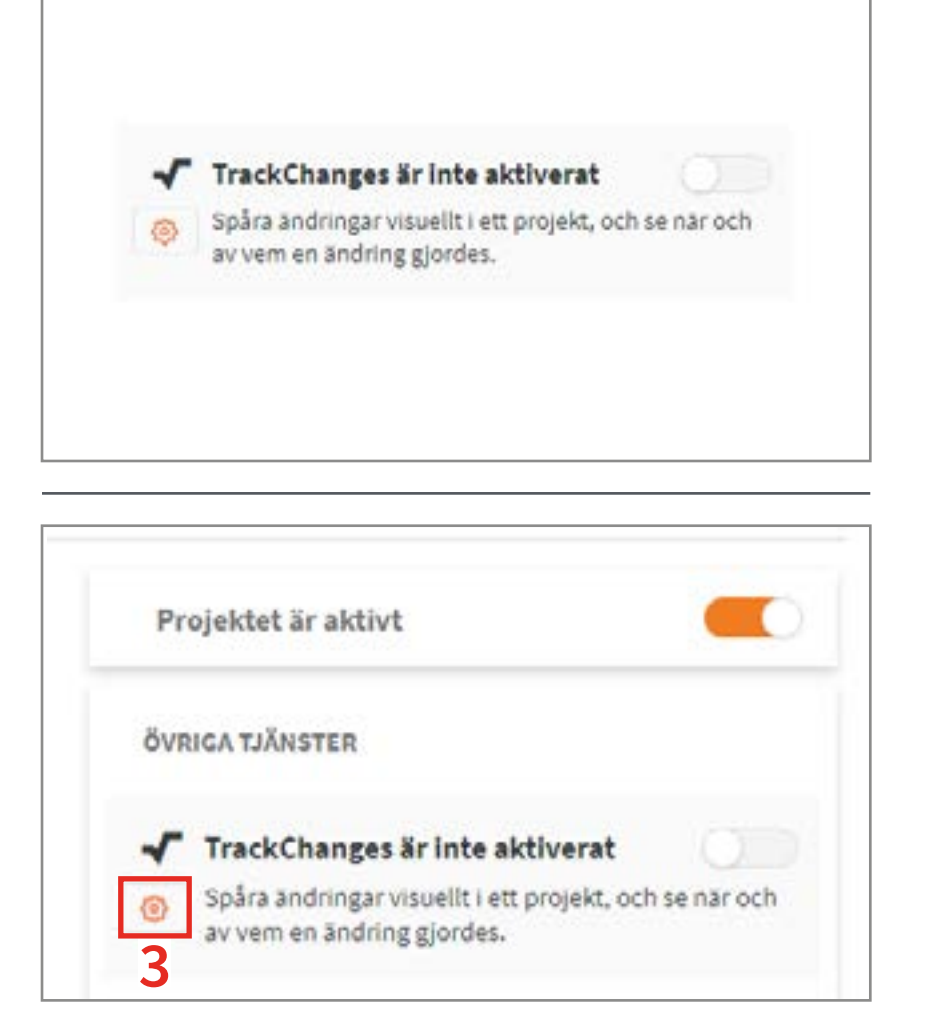

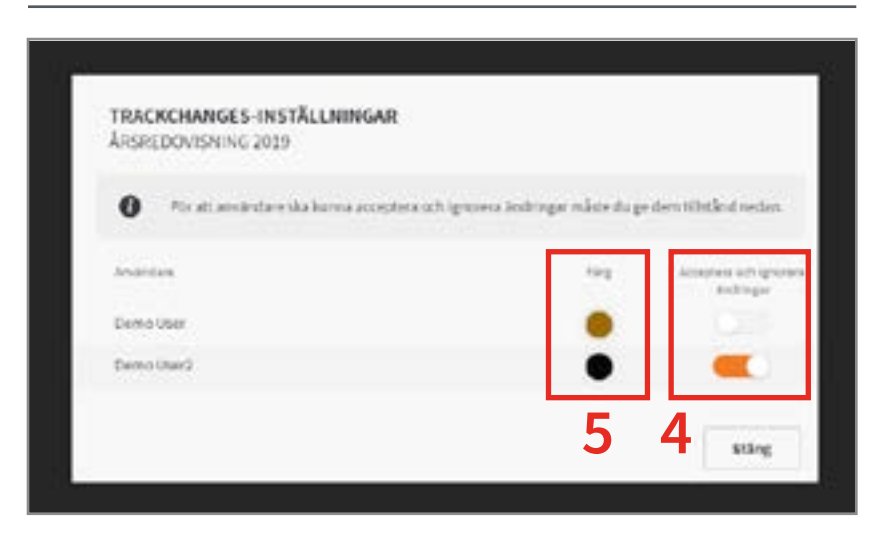

### LÅS UPP KAPITEL ÅT EN ANVÄNDARE

#### **REKOMMENDATION**

<span id="page-12-0"></span>**EFG Holdings** 

Enbart administratörer har möjligheten att låsa upp kapitel som är låsta av andra användare. Detta bör endast göras ytterst sällan, och man bör informera användaren vars dokument man låser upp.

När man låser upp ett kapitel kan användaren inte längre spara sitt påbörjade arbete till servern.

OBSERVERA: Alla kan låsa upp kapitel som de själva redigerar.

#### **METOD 1: PROJEKTDELEN**

Logga in som administratör [\(se sidan 7\)](#page-3-0).

1. Klicka på användarens företag och projekt i vänstra delen av skärmen.

2. Klicka på de tre prickarna till höger om kapitelnamnet och välj: Lås upp kapitlet.

3. Skriv UNLOCK i textfältet och klicka: OK.

#### **METOD 2: KAPITELDELEN**

Logga in som administratör [\(se sidan 7\)](#page-3-0).

1. Klicka på användarens företag , projekt och kapitel i vänstra delen av skärmen.

2. Välj Lås upp kapitel i det grå området till höger på skärmen.

3. Skriv UNLOCK i textfältet och sedan: OK.

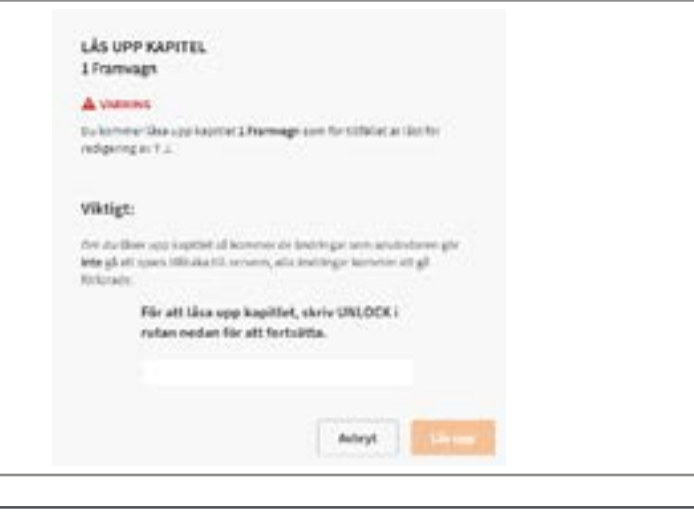

Tillbaka till innehåll **s** 

#### Genomgång

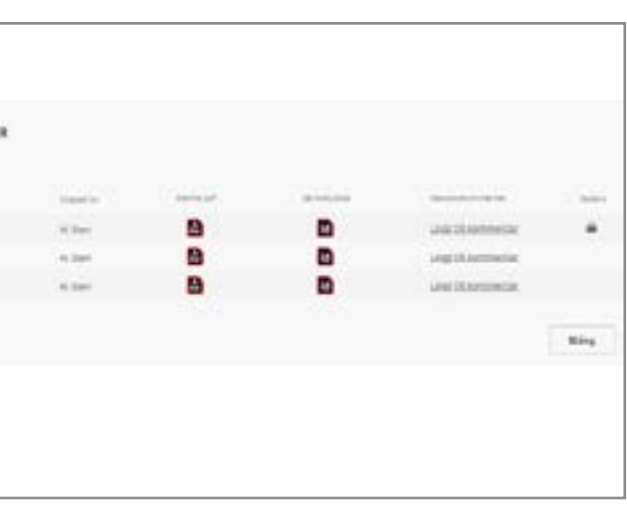

### RADERA KAPITELVERSIONER

#### **REKOMMENDATION** Ibland finns det skäl att radera en eller fler kapitelversioner. Som WSA/MADEMA KAPITELINERSIONE administratör kan du radera den senaste kapitelversionen. Man kan bara radera en version åt gången men om man gör om processen så kan man radera så många versioner som behövs. **NAVIGERA TILL KAPITELMENY** Logga in som administratör [\(se sidan 7](#page-3-0)). 1. Klicka på användarens företag D., TRansage<br>N. (1964) - Tillardine och projekt i vänstra delen av skärmen.  $\geq$  -apairs 2. Klicka på de tre prickarna till höger om kapitelnamnet och klicka: Visa/radera kapitelversioner

**EFG Holdings** 

#### **RADERA KAPITELVERSIONER**

- 3. Klicka på X-ikonen till höger om kapitelnamnet av den senaste versionen.
- 4. Skriv in DELETE i textfältet och klicka: OK.

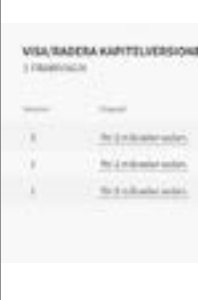

#### Genomgång

To inclusive an In Ambuso sales In trained post

surrer.

: This ript

Fair Fifter

**Constitution** 

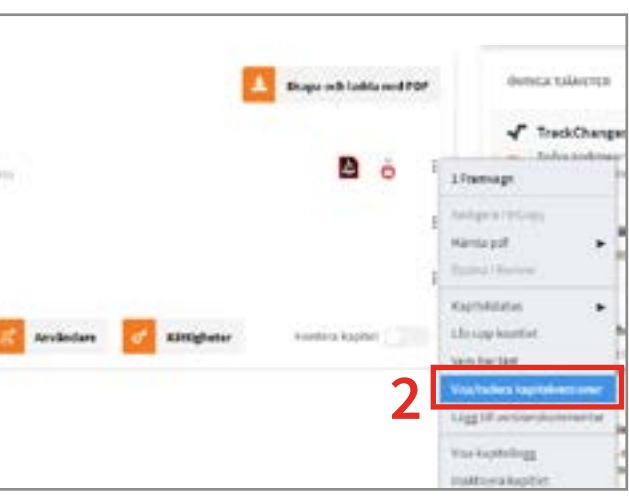

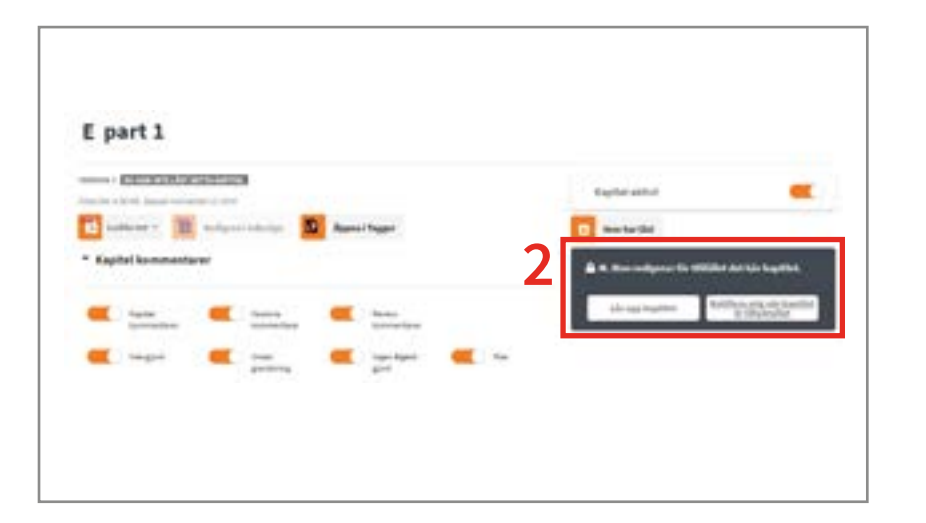

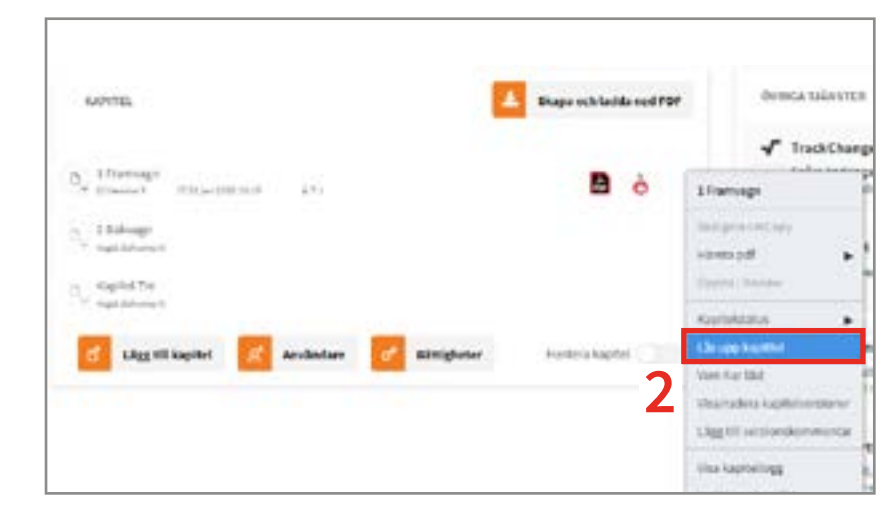

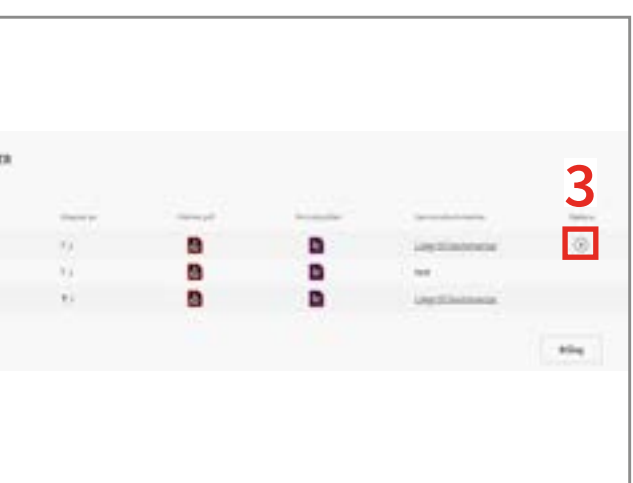

<span id="page-13-0"></span>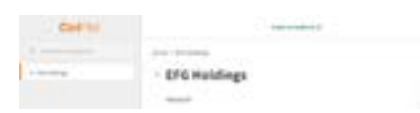

### RADERA KAPITEL

#### **REKOMMENDATION**

Om man raderar ett kapitel tar man bort alla versioner av kapitelet och alla filer som hör till.

Om ni vill radera en kapitelversion, [se sidan 24.](#page-12-0)

OBSERVERA: Enbart kapitel med alla kommentarer markerade som "Klar" kan tas bort. För mer information, se sidan 26.

#### **NAVIGERA TILL KAPITELMENY**

Logga in som administratör (se sida 7).

Man kommer att behöva byta status om kommentaren har status Inte klar.

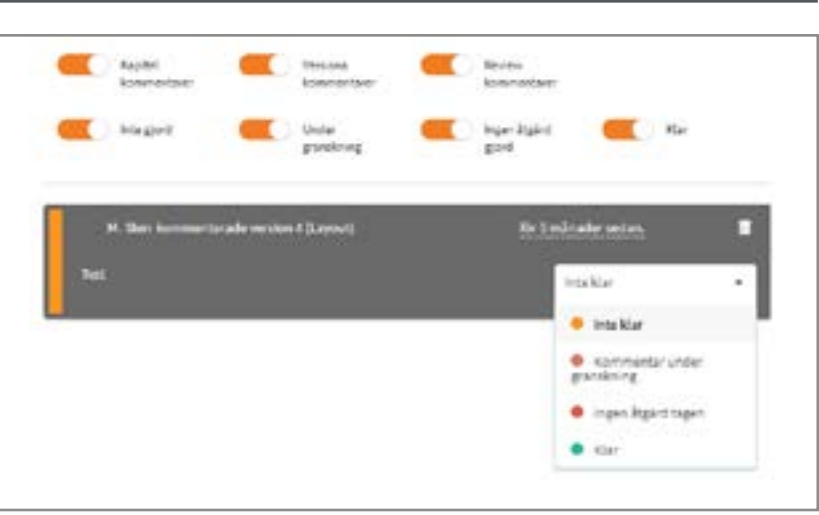

- 1. Klicka på användarens företag och projekt i vänstra delen av skärmen.
- 2. Klicka på de tre prickarna till höger om kapitelnamnet och välj: Ta bort kapitel

**RADERA KAPITEL**

3. Skriv in DELETE i textfältet och

#### Du hålter på och raderar kapitiet $\bm{1}$  Framwagn. Om du fortsätter all kommer kapitiet perimerent tas bort från Cuffriret. Denna åtgärd går inte att ångra! Skriv DELETE i rutan nedan för att fortsätta. DELETE Avbryt To bort **Benda talentos** AMTEL. **The Bage of Lobband PDF** Traditional stream p) (Perman) **D** D **THE REAL PROPERTY Thompson**  $\lesssim 20000$ **Artist Full**  $+$  10  $\alpha$  , haplied the

klicka: OK.

#### Genomgång

TA BORT KAPITEL 1 Framvagn A VARNING

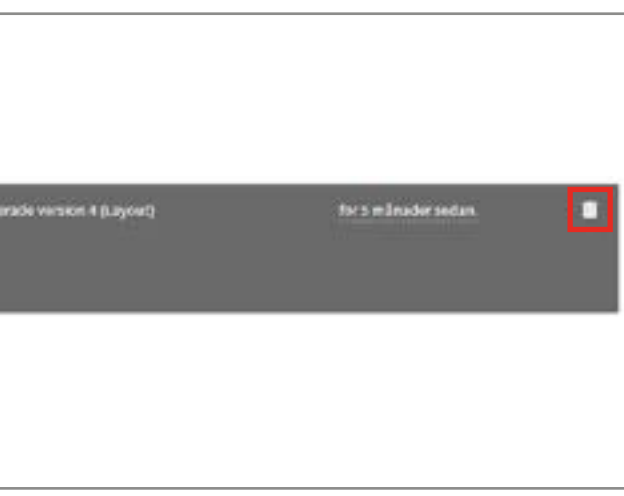

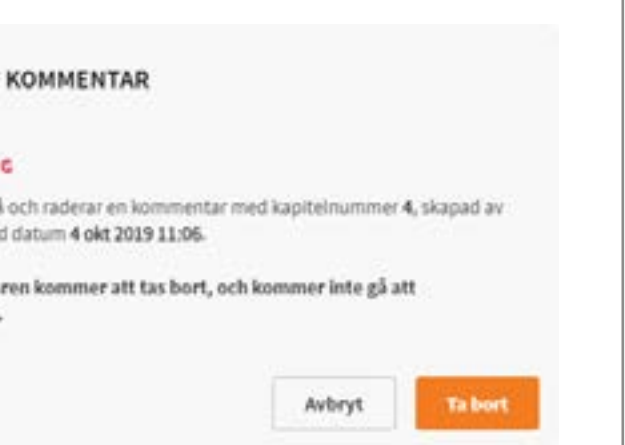

### RADERA KOMMENTARER

**REKOMMENDATION**

#### Kommentarer kan endast tas bort om de har status: **Kommentar** under granskning, Klar, Ingen åtgärd tagen.

#### **NAVIGERA TILL KAPITELMENY**

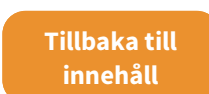

**EFG Holdings** 

Logga in som administratör (se sida 7).

Klicka användarens företag och projekt i vänstra delen av skärmen.

Klicka på soptunnan i kommentarens övre högra hörn.

**RADERA KOMMENTAR** Klicka på: Ta bort-knappen.

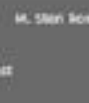

Genomgång

#### **TABORT**

#### A VARNIN

Ou håller på M. Sten med

> Kommenta återställas.

# 2

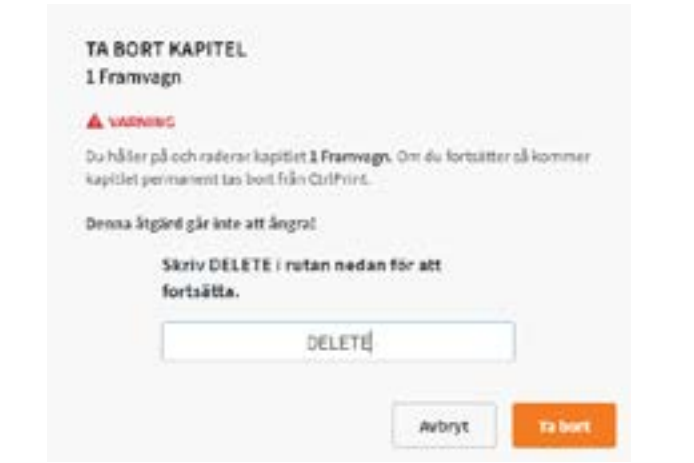

# CtriPrint

## Administratörsguide

[www.ctrlprint.net](https://www.ctrlprint.net) [support@ctrlprint.net](mailto:support%40ctrlprint.net?subject=CtrlPrint%20Support-fr%C3%A5ga%20%28adminguiden%29)

SWE: +46 (0) 8 743 72 60 UK: +44 (0) 203 630 0134 FIN: +358 (0) 9 4245 4425